**SLO - NAVODILA ZA UPORABO IN MONTAŽO Kat. št.: 99 56 24 www.conrad.si**

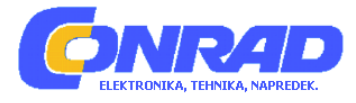

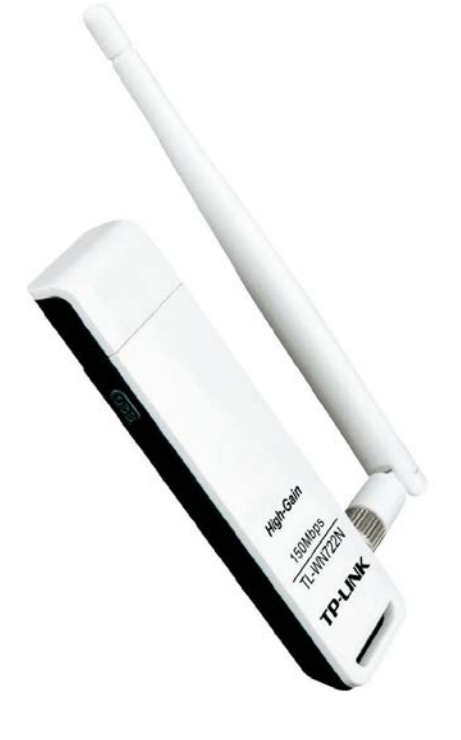

# NAVODILA ZA UPORABO **WLAN USB adapter za visoko ojačanje TP-Link TL-WN722N**

Kataloška št.: **99 56 24**

# **KAZALO**

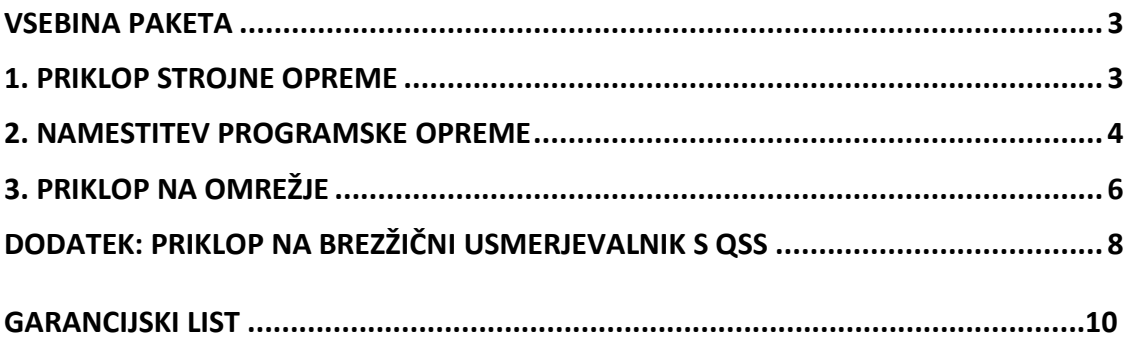

## **VSEBINA PAKETA**

- WLAN USB adapter TL-WN722N
- USB kabel
- CD
- Navodila za uporabo

#### **Sistemske zahteve:**

- Windows 7
- Windows Vista
- Windows XP

## **1. PRIKLOP STROJNE OPREME**

S priloženim USB kablom povežite adapter in vaš računalnik. Prvi način povezave:

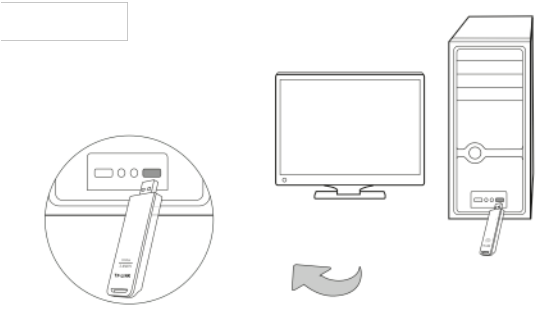

### Drugi način povezave:

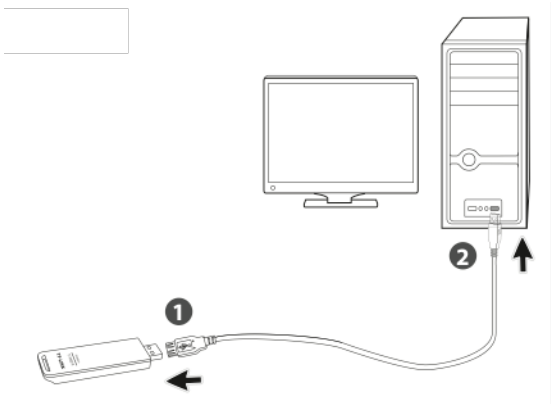

Ko adapter vstavite, se lahko na zaslonu pokaže čarovnik za najdeno novo programsko opremo **"Found New Hardware Wizard".** Prosimo kliknite **"Cancel"** (prekliči).

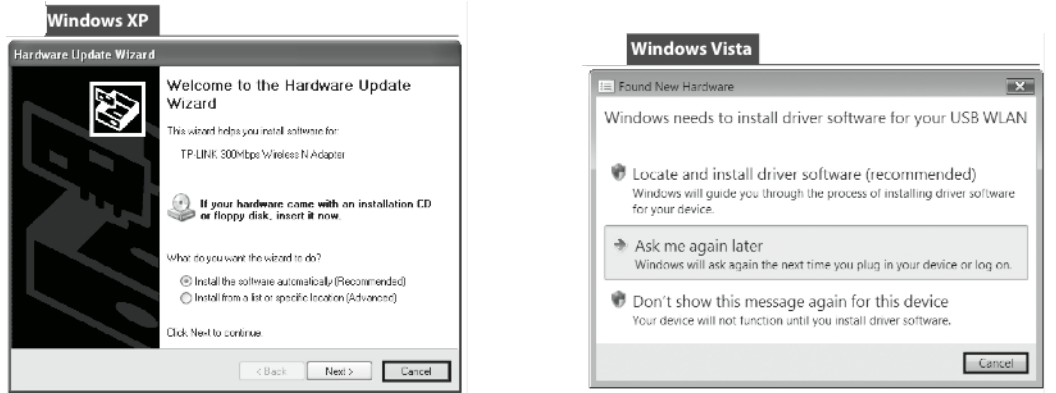

# **2. NAMESTITEV PROGRAMSKE OPREME**

Postopek namestitve pri vseh operacijskih sistemih je podoben. Spodaj je prikazan postopek na operacijskem sistemu Windows 7.

1. Namestitveni CD TP-LINK vstavite v CD-ROM pogon na računalniku.

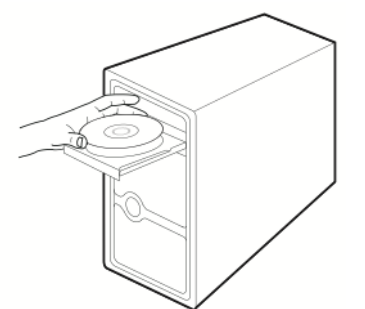

2. Poiščite ustrezni model naprave in kliknite **"Install Driver&Utility"** (namesti gonilnike in pripomoček za upravljanje).

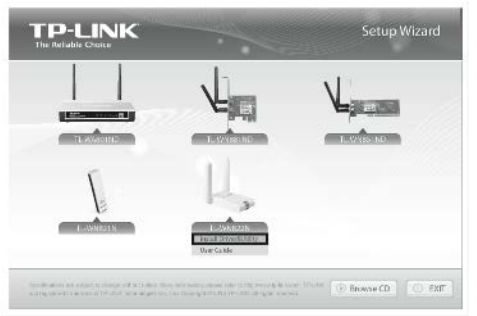

3. Pokaže se okno čarovnika za namestitev zaščite **"Install Shield Wizard"**. Za nadaljevanje kliknite **"Next"** (naprej).

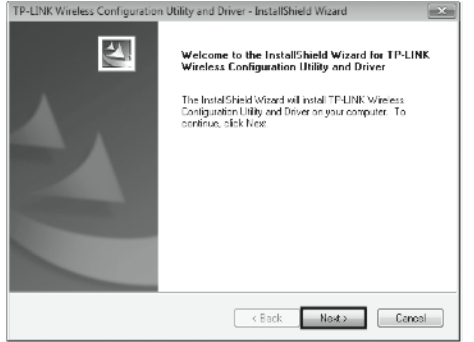

4. Izberite **"Install TP-LINK Wireless Configuration Utility and Driver"** (namesti TP-Link pripomoček za konfiguracijo in gonilnik) in nato kliknite **"Next"** (naprej).<br> **Example Allity Configuration Utility and Drive** - Installishield Wizard

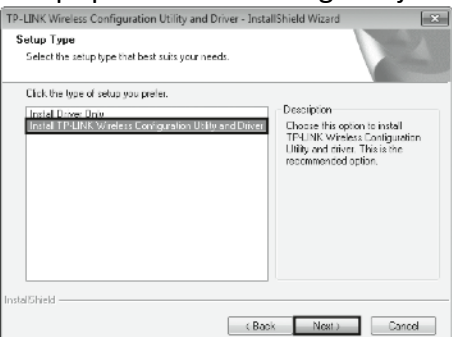

5. Kliknite **"Change"** (spremeni), če želite spremeniti končno lokacijo ali pa pustite privzeto nastavitev. Za nadaljevanje kliknite **"Next"** (naprej).

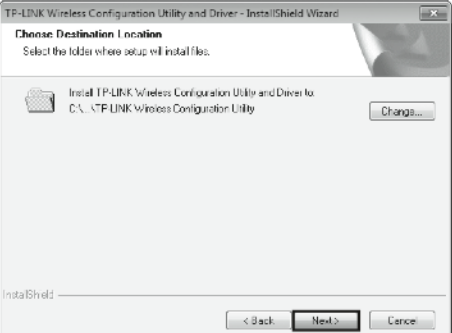

6. Kliknite **"Install"**, da se namestijo pripomoček in gonilniki za vaš adapter.

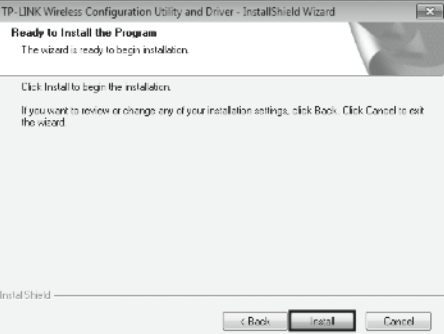

7. Namestili se bodo gonilniki in pripomoček za upravljanje. To lahko traja 1-2 minuti.

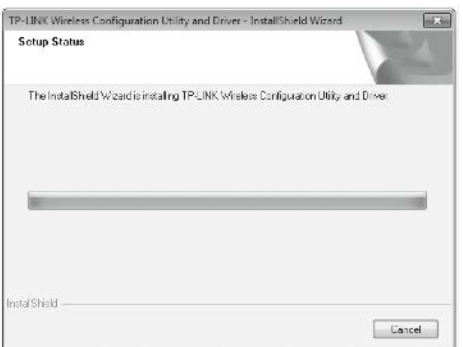

8. Nato se na zaslonu pokaže spodnji prikaz. Za dokončanje nastavitev kliknite **"Finish"** (dokončaj).

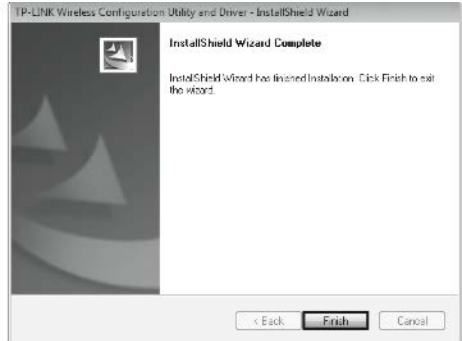

## **3. PRIKLOP NA OMREŽJE**

Preskočite lahko tudi na "Dodatek: Priklop na brezžični usmerjevalnik s QSS", če se želite hitro povezati v omrežje in ima vaš usmerjevalnik ali dostopna točka funkcijo QSS ali WPS.

1. Po namestitvi se na vašem namizju pokaže stran za konfiguracijo.

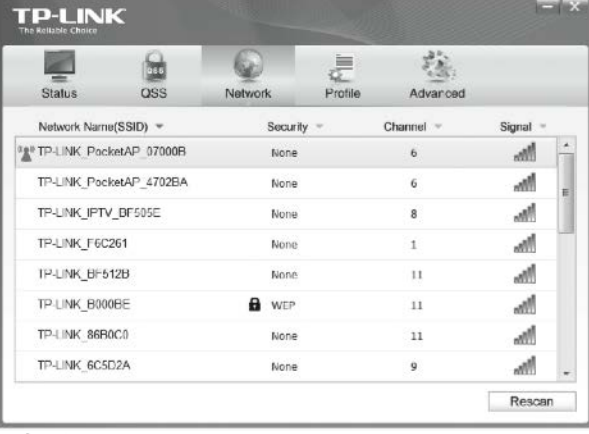

**Opomba:** na vašem omizju se pokaže ikona <sup>22</sup>. Z dvoklikom nanjo lahko zaženete pripomoček za upravljanje.

2. V orodjih ("tools") kliknite na **"Network"** (omrežje), da se pokaže seznam razpoložljivih brezžičnih omrežij. Označite želeno omrežje (na primer TP-LINK\_PocketAP\_070008) in za vzpostavitev povezave kliknite na **"Connect"** (poveži)).

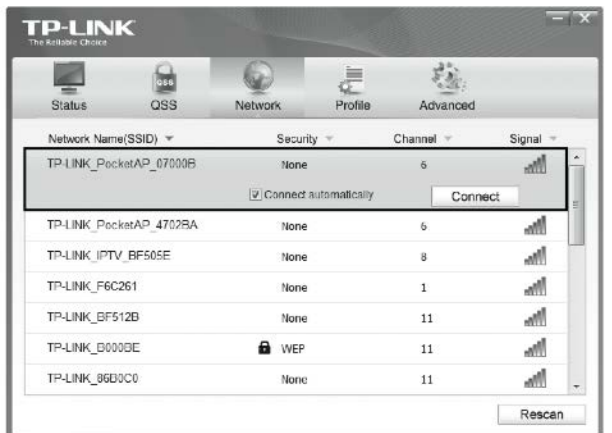

3. Če omrežje ni zaščiteno, se vanj neposredno povežete. Če je zaščiteno, pa sta za povezavo možna dva načina.

#### **Prvi način:**

V polje "Security key" vnesite varnostno geslo in za nadaljevanje kliknite **OK**. **Drugi način:**

Brez vnosa gesla pritisnite gumb QSS (lahko se imenuje tudi WPS) na vašem usmerjevalniku. Če sistem omogoča, lahko izberete tudi možnost na zaslonu **"You can also connect by pushing the button on the router"** (povežete se lahko tudi s pritiskom gumba na usmerjevalniku), kot je prikazano na spodnji sliki. Za nadaljevanje kliknite **OK**.

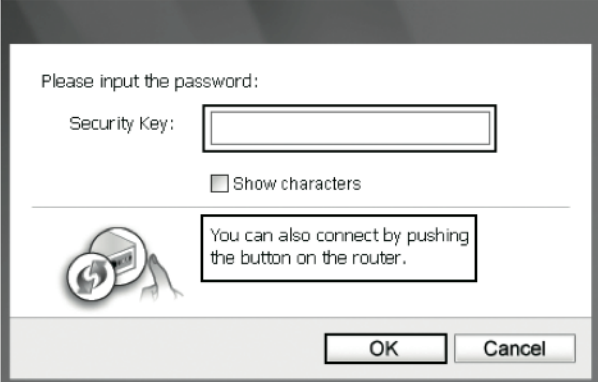

4. Na naslednjem prikazu je ponazorjena uspešna povezava. Kliknite **"Close"** (zapri) in uživajte v internetu.

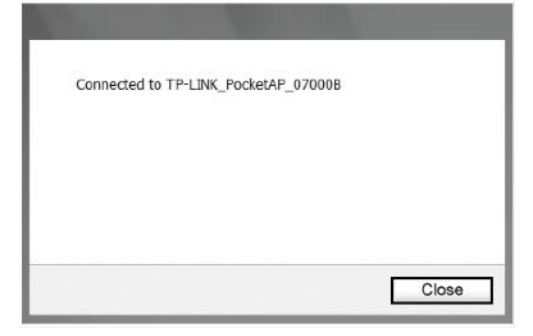

5. Če želite videti več informacij o priključenem omrežju, med orodji ("tools") izberite **"Status"**.

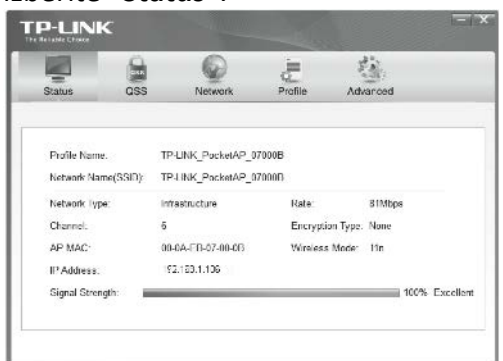

# **DODATEK: PRIKLOP NA BREZŽIČNI USMERJEVALNIK S QSS**

Če ima vaš usmerjevalnik funkcijo QSS (lahko se imenuje tudi WPS), lahko brezžično povezavo nastavite tudi na ta način.

1. Na zadnji strani vašega usmerjevalnika pritisnite gumb QSS. Na sliki je kot primer prikazan usmerjevalnik TL-WR741ND.

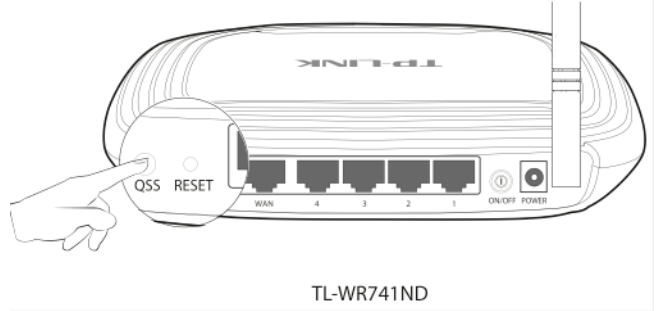

**Opomba:** podrobnejše informacije o QSS lahko najdete v navodilih za uporabo na priloženem CD-ju.

2. Pritisnite in 2-3 sekunde držite gumb QSS na adapterju, dokler se na zaslonu ne pokaže prikaz s slike 2.

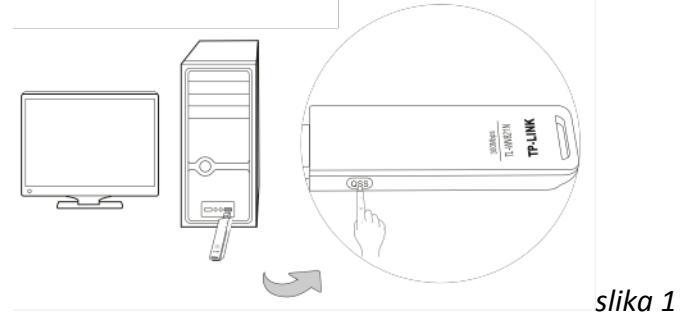

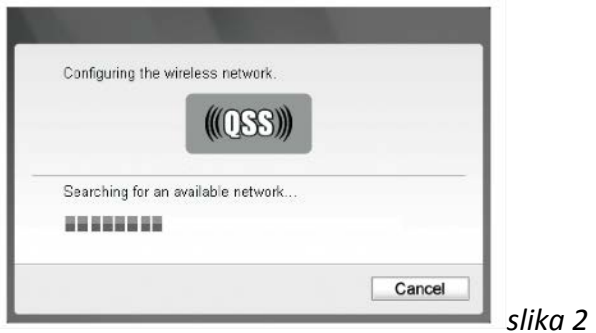

3. Počakajte, da se postopek povezovanja zaključi. Na spodnji sliki je prikaz uspešne povezave v omrežje. Za dokončanje QSS povezave kliknite **OK**.

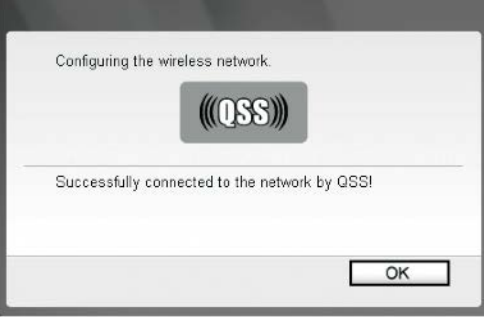

#### **GARANCIJSKI LIST**

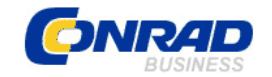

Conrad Electronic d.o.o. k.d. Ljubljanska c. 66, 1290 Grosuplje Fax: 01/78 11 250, Tel: 01/78 11 248 [www.conrad.si,](http://www.conrad.si/) info@conrad.si

Izdelek: **WLAN USB adapter za visoko ojačanje TP-LINK TL-WN722N** Kat. št.: **99 56 24**

#### **Garancijska izjava:**

Proizvajalec jamči za kakovost oziroma brezhibno delovanje v garancijskem roku, ki začne teči z izročitvijo blaga potrošniku. **Garancija velja na območju Republike Slovenije. Garancija za izdelek je 1 leto**.

Izdelek, ki bo poslan v reklamacijo, vam bomo najkasneje v skupnem roku 45 dni vrnili popravljenega ali ga zamenjali z enakim novim in brezhibnim izdelkom. Okvare zaradi neupoštevanja priloženih navodil, nepravilne uporabe, malomarnega ravnanja z izdelkom in mehanske poškodbe so izvzete iz garancijskih pogojev. **Garancija ne izključuje pravic potrošnika, ki izhajajo iz odgovornosti prodajalca za napake na blagu**.

Vzdrževanje, nadomestne dele in priklopne aparate proizvajalec zagotavlja še 3 leta po preteku garancije.

Servisiranje izvaja proizvajalec sam na sedežu firme CONRAD ELECTRONIC SE, Klaus-Conrad-Strasse 1, Nemčija.

Pokvarjen izdelek pošljete na naslov: Conrad Electronic d.o.o. k.d., Ljubljanska cesta 66, 1290 Grosuplje, skupaj z izpolnjenim garancijskim listom.

**Prodajalec: \_\_\_\_\_\_\_\_\_\_\_\_\_\_\_\_\_\_\_\_\_\_\_\_\_\_\_\_\_\_\_\_\_\_\_\_\_\_\_\_\_\_\_\_\_\_\_\_\_\_\_\_\_\_\_\_\_\_\_**

\_\_\_\_\_\_\_\_\_\_\_\_\_\_\_\_

**Datum izročitve blaga in žig prodajalca:**

**Garancija velja od dneva izročitve izdelka, kar kupec dokaže s priloženim, pravilno izpolnjenim garancijskim listom.**